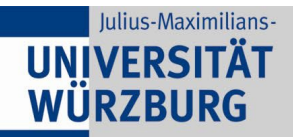

# **Zoom – Login (Client oder Webseite)**

### **Allgemein**

**Der Login zu Zoom ist ab dem 01.03.2021 nur noch per SSO (WueLogin) möglich. Dafür wird ein gültiges Benutzerkonto der Julius-Maximilians-Universität benötigt.** 

**Dozierende mit einem Lehrauftrag an der Julius-Maximilians-Universität müssen sich vor dem Login über [Studisoft](https://www.studisoft.de/) freischalten lassen.**

**Beschäftigte des Klinikums und der Hochschule für Musik ohne Lehrauftrag an der Universität können sich nicht freischalten lassen.**

**Die Anmeldung mit einer eMail Adresse ist nicht möglich.**

Auf der Anmeldeseite des Clients wählen sie den Button "Melden Sie sich mit SSO an" aus.

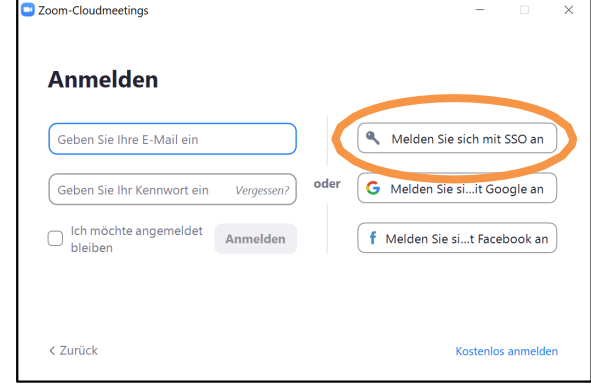

**RECHENZENTRI** 

Geben sie als Firmendomäne **uni-wuerzburg.de** in das entsprechende Feld ein. Und wählen sie den Button "Fortfahren" aus.

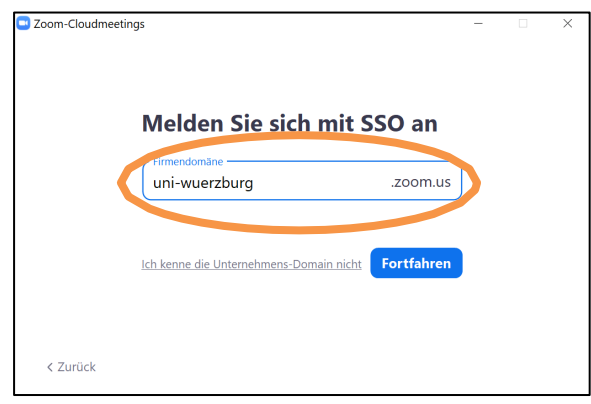

# **1. Login in Zoom Client**

Starten sie den Zoom Client und wählen sie auf der Startseite den Button "Anmelden" aus.

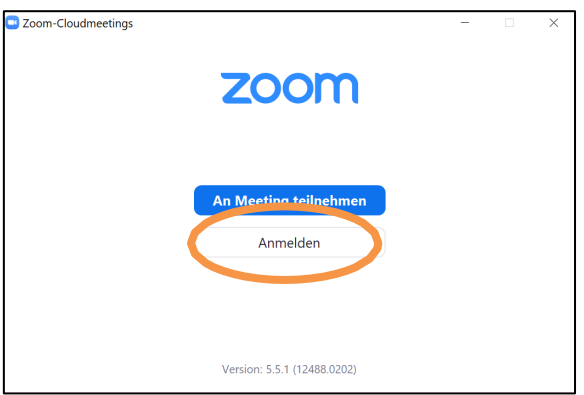

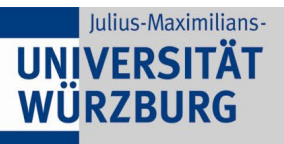

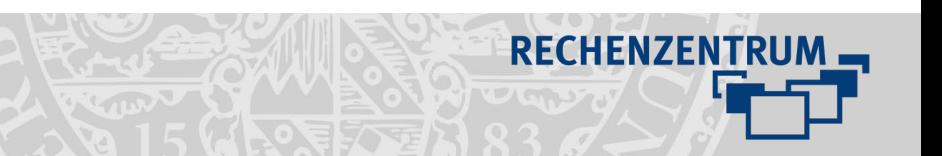

Zur Eingabe ihrer Benutzerdaten öffnet sich nun ein Browserfenster. Hier geben sie ihre Benutzerdaten ein.

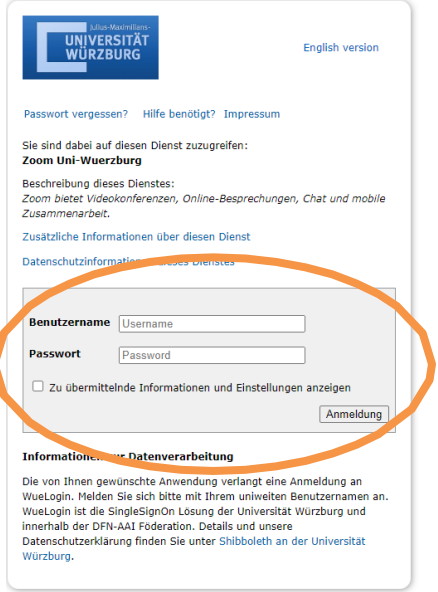

Nach erfolgreicher Anmeldung werden sie wieder zum Zoom Client weitergeleitet. Wählen sie den Button "Öffnen" oder "Launch Zoom" aus.

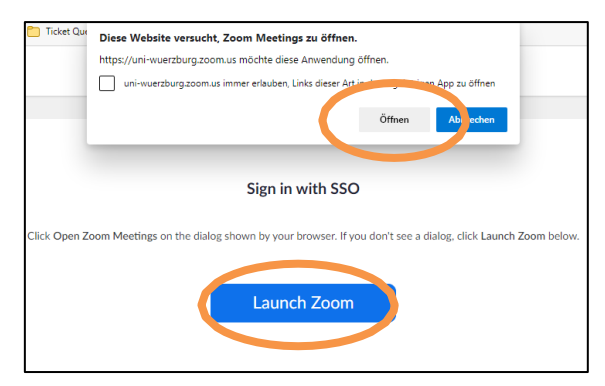

*Sie sind nun im Zoom Client angemeldet und können z.B. ein Meeting erstellen, starten oder ihre Zoom Einstellungen anpassen.*

## **2.** Login Zoom Webseite

Zum Erstellen eines Meetings und zum Anpassen ihrer Einstellungen melden sie sich auf der Uni-Wuerzburg-Zoom-Webseite an:

Geben sie im Browser folgenden Link ein: [https://uni-wuerzburg.zoom.us](https://uni-wuerzburg.zoom.us/)

Wählen sie den Button "WueLogin" aus.

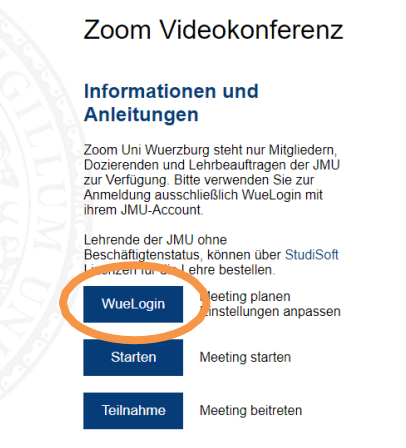

#### Geben sie nun ihre Benutzerdaten an.

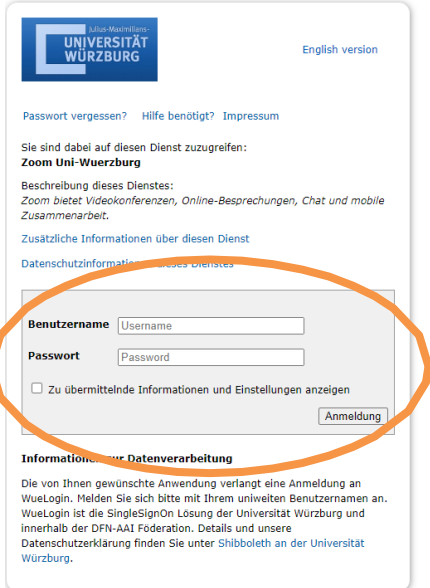

*Sie sind nun auf der Zoom Webseite angemeldet und können z.B. ein Meeting erstellen oder ihre Zoom Einstellungen anpassen.*